#### **Einführung / Herstellererklärung**

Sehr geehrter Kunde,

wir bedanken uns für den Kauf des EasyConnect Modems. Das vorliegende Gerät wurde nach dem neuesten Stand der Technik gebaut. Es ist ein GSM Modem zur drahtlosen Datenübertragung in den Funktelefonnetzen.

> Hersteller ist: **ConiuGo® GmbH Berliner Strasse 4a 16540 Hohen Neuendorf**

Für die CE- Kennzeichnung sind von Bedeutung und wurden beachtet: EU- Richtlinie 89/336/EWG vom 3. Mai 1989 (EMV- Richtlinie) zuletzt geändert durch EU-Richtlinien 91/263/EWG, 92/31/EWG, 93/68/EWG sowie die EU-Richtlinie 99/5/EG vom 7. April 1999 und EU-Richtlinie 1999/5/EC (R&TTE).

Ferner wurden folgende Standards und Normen beachtet:

DIN EN 61000-6-3 Fachgrundnorm zur Störaussendung im Industriebereich, DIN EN 61000-6-2 Fachgrundnorm zur Störfestigkeit im Industriebereich, Fertigung nach den Richtlinien der Qualitätsnorm DIN EN ISO 9001, Fertigung nach RoHS-Konformität (Bleifreiheit aller verarbeiteten Komponenten gewährleistet).

Das Gerät wird in Verbindung mit einer Telekommunikationsendeinrichtung für die Netze Dualband GSM 900 MHz & 1800 MHz oder Quadband 850, 900, 1800 & 1900 MHz verwendet (je nach Bestellung). Es hat eine eigene CE- Kennzeichnung mit Prüfziffer.

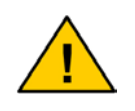

**Um einen gefahrlosen Betrieb unseres Modems sicher zu stellen, müssen Sie als Anwender diese Bedienungsanleitung beachten.** 

Hohen Neuendorf, im Januar 2007

# Inhaltsverzeichnis

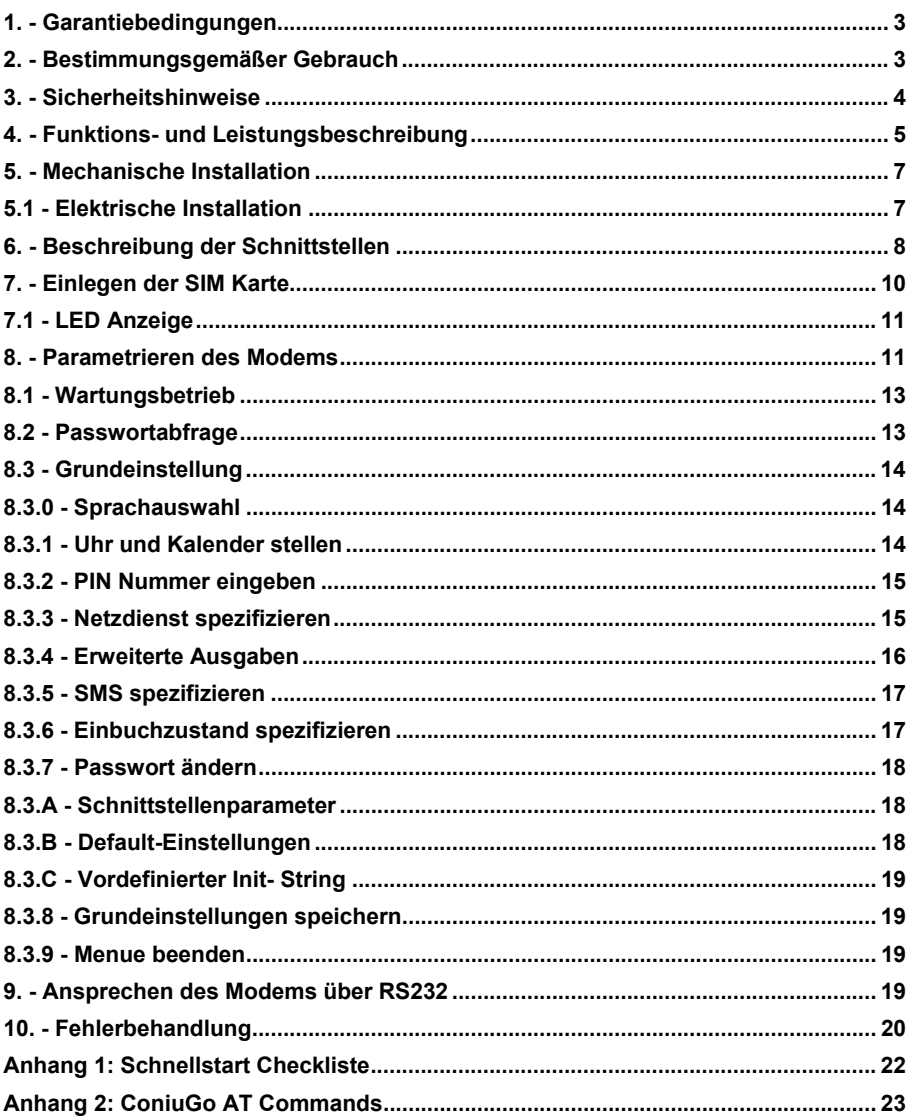

## $\overline{c}$

## **1. - Garantiebedingungen**

ConiuGo® GmbH gewährleistet, dass das Produkt bei normalen Gebrauch und Wartung frei von Material- und Herstellungsfehlern ist. Diese Garantie gilt für 2 Jahre ab Lieferungsdatum, sofern nicht anders vereinbart. Die Garantie erstreckt sich auf eine Reparatur oder Ersatz, wobei sich die ConiuGo GmbH das Wahlrecht vorbehält. Die Garantie erstreckt sich auf Material- und Personalkosten im Falle einer Reparatur, nicht jedoch auf Montage- und Versandkosten.

Die Garantie besteht nur bei normalen Gebrauch und Wartung. Sie ist ausgeschlossen, bei unsachgemäßem Gebrauch, Veränderung, Demontage, bzw. Umbau. Der Kaufbeleg muss bei einer Rücksendung beigefügt sein.

Jeglicher Gebrauch des EasyConnect Modems geschieht auf eigene Gefahr. In keinem Fall ist ConiuGo haftbar für Begleit- oder Folgeschäden, einschließlich Sachschäden, der Gebrauchsverlust des Gerätes, oder anderer Geräte, oder sonstigem Vermögensverlust.

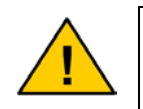

**Bei Schäden, die durch nicht beachten dieser Bedienungsanleitung verursacht werden, erlischt der Garantieanspruch! Für Folgeschäden übernehmen wir keine Haftung!** 

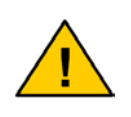

**Bei Sach- oder Personenschäden, die durch unsachgemässe Handhabung oder Nichtbeachten der Sicherheitshinweise verursacht werden, übernehmen wir keine Haftung. In solchen Fällen erlischt jeder Garantieanspruch.** 

## **2. - Bestimmungsgemäßer Gebrauch**

Das Gerät ist für den Einsatz in Deutschland gefertigt. Es darf außerhalb von Deutschland, Österreich und der Schweiz nur mit einer Bedienungsanleitung in Landessprache in Verkehr gebracht werden. Diese Anleitung muss vom Hersteller autorisiert sein. Jeder Distributor muss sicherstellen, dass der Endabnehmer dieses Gerätes in der Lage ist, das Handbuch sowohl sprachlich, als auch inhaltlich zu verstehen.

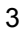

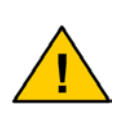

**Installation und Inbetriebnahme des Gerätes bedürfen spezieller Fachkenntnisse (Fernmeldetechnik, Elektrotechnik, Elektronik, etc.). Die sachgerechte Installation und Inbetriebnahme ist vom Erwerber, bzw. Betreiber sicherzustellen.** 

Die Beachtung aller Hinweise dieses Handbuchs und der Technischen Dokumentation sowie der Hinweise am Gerät (Typenschild, etc.) ist vorgeschrieben. In Zweifelsfällen ist das Gerät außer Betrieb zu setzen und der Hersteller zu konsultieren.

Für den Betrieb ist eine SIM- Karte mit Freischaltung der benötigten Dienste erforderlich.

Eine andere Verwendung als zuvor beschrieben, führt zur Beschädigung dieses Produktes. Außerdem ist dies mit Gefahren, wie z. B. Kurzschluss, Brand, elektrischer Schlag etc. verbunden. Das gesamte Modul darf nicht geändert bzw. umgebaut und das Gehäuse nicht geöffnet werden!

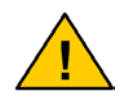

**Die Sicherheitshinweise sind unbedingt zu beachten!** 

#### **3. - Sicherheitshinweise**

Das GSM Modem entspricht den allgemein gültigen GSM- Standards und verfügt über ein **Full-Type-Approval**. Bei Verwendung einer GSM- Sende- und Empfangseinheit müssen die für den Mobilfunk notwendigen Sicherheitsvorkehrungen getroffen werden:

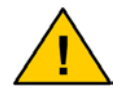

**GSM- Geräte können explosionsfähige bzw. brennbare Gasgemische elektromagnetisch zünden.** 

Der Einsatz des GSM Moduls unter den entsprechenden Umgebungsbedingungen muss ausgeschlossen werden.

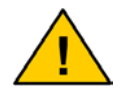

**Das System darf in Flugzeugen und Krankenhäusern nicht eingeschaltet werden.** 

Der Einsatz des Moduls in dieser Umgebung muss ausgeschlossen werden.

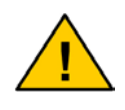

**Erkundigen Sie sich vor dem Einschalten des Gerätes unbedingt nach eventuellen Einflüssen des Moduls auf Ihre vorhandenen technischen Anlagen.** 

Der Hersteller liefert ein Produkt für die Integration in eine Anlage. Dieses Produkt ist entsprechend der CE- Richtlinie sorgfältig auf die Einhaltung der in der Herstellererklärung genannten Normen und Richtlinien kontrolliert. Dennoch hängt das elektromagnetische Verhalten des GSM Modems von den Einbau- und Umgebungsbedingungen ab.

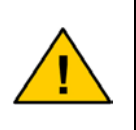

**Das elektromagnetische Verhalten des GSM- Moduls hängt von Einbau- und Umgebungsbedingungen ab, die nicht der Kontrolle des Herstellers unterliegen. Daher übernimmt der Hersteller für dieses Verhalten auch keine Haftung.** 

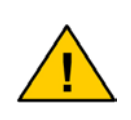

**Ein GSM-Gerät darf wegen der auftretenden HF-Strahlung grundsätzlich nur mit einer geeigneten GSM- Antenne für das entsprechende Frequenzband betrieben werden. Die Antennenleitung darf keine Beschädigungen aufweisen.** 

## **4. - Funktions- und Leistungsbeschreibung**

Das EasyConnect Modem ist ein GSM Sende- und Empfangsmodul zur Übertragung von Daten, Fax und SMS (**S**hort **M**essage **S**ervice) in GSM- Netzen (**G**lobal **S**ystem for **M**obile communication). Sobald das EasyConnect Modem in ein Netz eingebucht ist und das "Modem- Ready"- Signal vorliegt, arbeitet es wie ein Standard- Modem oder Fax- Modem.

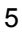

Alle Aufgaben, die speziell für das GSM- Netz erforderlich sind und von Standardmodems daher nicht beherrscht werden (Kontrolle der Netzqualität, Einbuchen, PIN- Handling), übernimmt der **integrierte Modem- Prozessor**.

Zusätzlich bietet das Gerät folgende Sonderfunktionen:

- Versenden vordefinierter SMS über nur einen Befehl.
- Versenden einer beliebigen SMS über einen Befehl mit ASCII- Textstring.

Konfiguriert wird das System über eine V.24 Schnittstelle und ein Terminalprogramm (siehe Abschnitt 8). Dieses stellt Ihnen eine übersichtliche und einfach zu bedienende Eingabemaske zur Verfügung. Das Modem ist je nach Typ entweder für Dualband 900 & 1800 MHz- Netze oder Quadband 850, 900, 1800, 1900 MHz ausgelegt. Bitte entnehmen Sie die Angabe dem Typenschild.

### **4.1. - Lieferumfang**

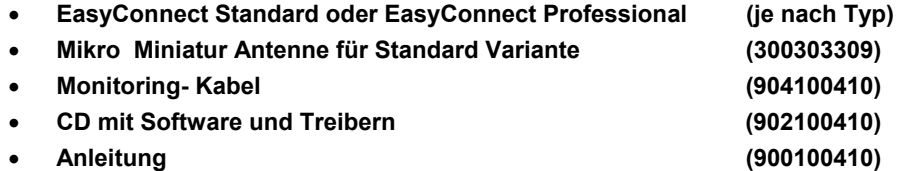

### **4.2. - Optionales Zubehör**

• **Abgesetzte Antenne für Aussenanwendungen (300303310)** 

**Der Lieferumfang kann sich von dem hier angegebenen Unterscheiden, wenn das Produkt als Teil einer Gesamtlösung für einen unserer Kunden angeboten wird.** 

### **5. - Mechanische Installation**

Das EasyConnect Modem darf nur in trockenen Räumen betrieben werden. Der zulässige Temperaturbereich beträgt -30 bis +60 °C. Die allgemeinen Vorschriften zur Sicherheit elektrischer Installationen sind zu beachten:

- Umgebungstemperatur von –30 bis +60 °C.
- Nur in trockenen Räumen.
- SIM- Karte mit anwendungsbezogener Freischaltung erforderlich (bei Datenübertragung: Datenfreischaltung).

### **5.1 - Elektrische Installation**

#### **Spannungsversorgung**

Das EasyConnect Modem wird **in seiner Standardausführung** mit 6 V DC betrieben.

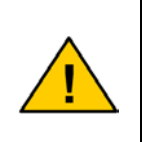

**Bitte beachten Sie, dass es je nach Kundenwunsch auch andere Versorgungsspannungsbereiche geben kann. Daher ist vor Anlegen der Versorgungsspannung auf jeden Fall die Angabe auf dem Typenschild sorgfältig zu prüfen. Nur die Angabe auf dem Typenschild legt die zulässige Versorgungsspannung für das von Ihnen erworbene Gerät fest!** 

Generell gilt, dass das verwendete Netzteil bzw. die verwendete Versorgungsspannung **stabilisiert** sein muss. Unstabilisierte Versorgungsspannungen können zu Fehlfunktion der Beschädigung des Gerätes führen.

#### **Serielle Schnittstellen**

Die serielle Schnittstelle wird zur Übertragung von Daten, Fax und SMS sowie zur Ansteuerung des Modems mit einem Terminal-Programm benutzt. In der nachfolgende Tabelle sind die Standardeinstellungen für die Schnittstelle festgelegt

7

Commlite für den Monitoringbetrieb ist wie folgt zu konfigurieren: Baudrate: 19200 Datenbits: 8 Parität: None

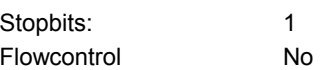

Die Applikationsschnittstelle ist im Auslieferungszustand (Default) wie folgt konfiguriert:

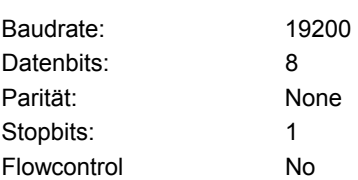

### **6. - Beschreibung der Schnittstellen**

Die serielle Schnittstelle zum PC bzw. zur daran angeschlossenen Applikation wird zur Übertragung von Daten, Fax und SMS verwendet. Darüber hinaus kann sie auch benutzt werden, AT- Kommandos an das Modem zu senden, z.B. um eine Anwahl über das Kommando ATDT ..... auszuführen.

Für das Einrichten des Modems, das Beobachten seiner Funktion und die Aktivierung bestimmter Funktionen stehen verschieden weitere Steckverbinder zur Verfügung. Wo sich diese befinden und wozu sie benutzt werden können wird nachfolgend erläutert:

#### **Applikation- Stecker**

An diesen Stecker ist die Service Schnittstelle herausgeführt, über die das Modem von einer Applikation bzw. einem angeschlossenen PC benutzt werden kann.

#### **Servicestecker**

Bei dem Servicestecker handelt es sich um eine Mini DIN 8 Buchse, auf der verschiedene für die Handhabung und Überwachung des Modems wichtige Anschlüsse herausgeführt sind:

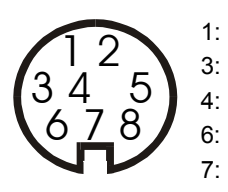

 1: RxD (TTL- Pegel 5V) für Konfigurations- PC 3: TxD (TTL- Pegel 5V) für Konfigurations- PC 4: + 5 V- Stromversorgung 6: Modem- Ready- Signal (TTL- Pegel 5V) 7: Masse (gemeinsam mit Stecker- Schirmkontakt)

#### **Mini DIN 8- Buchse**

Die Kontakte 1,3,4 und 7 werden vom **Monitoring- Kabel** benutzt, das als Zubehör mit geliefert wird und das dazu dient, das EasyConnect Modem über einen PC mit Hilfe eines Terminalprogramms zu konfigurieren und zu überwachen. Über diese Kontakte läuft der Datentransfer beim Konfigurieren und Monitoren (RxD TxD) sowie die Stromversorgung der Elektronik im Monitoring- Kabel (Pegelwandler auf V24- Pegel) und die gemeinsame Masse.

Als weiteres Signal ist auf **Anschluss 6** das **Modem- Ready-** Signal (5V TTL-Pegel) herausgeführt. Dieses Signal muss ausgewertet werden, um einem extern angeschlossenen Gerät die Bereitschaft des Modems zum Aufbau einer Datenverbindung anzuzeigen. Das Signal wird gemeinsam mit der grünen LED am EasyConnect- Modem aktiviert. Damit es an externe Geräte angeschlossen werden kann, befindet sich ein Mini DIN 8- Stecker im Lieferumfang.

Das **Modem- Ready**- Signal ist jedoch **nicht die einzige Möglichkeit**, einem angeschlossenen Gerät die Bereitschaft des EasyConnect- Modems anzuzeigen. Dies kann auch über die Signale des **Hardware- Handshake auf der seriellen Schnittstelle** zur Applikation geschehen. Um diese Möglichkeit zu nutzen ist eine Wahlmöglichkeit für den Handshakemodus vorgesehen.

## **7. - Einlegen der SIM Karte**

Das EasyConnect Modem wird vorbereitet zum Einsetzen der SIM- Karte geliefert.

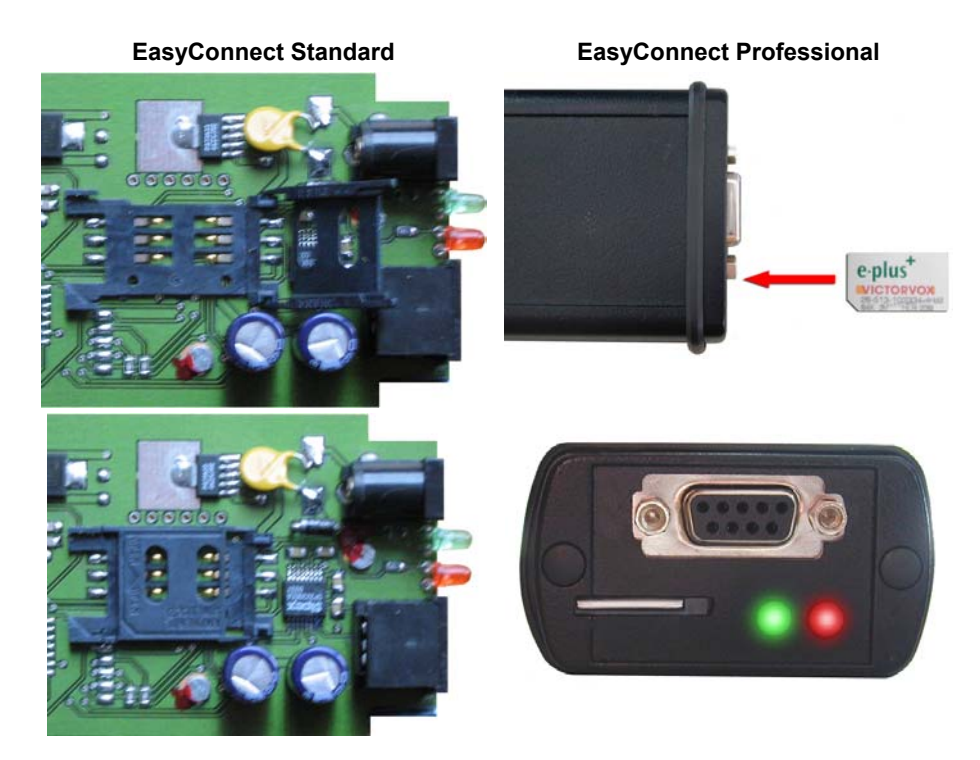

Bitte beachten Sie das richtige einlegen der Karte. Die SIM- Karte muss von der abgeschrägten Kante mit der Form des SIM- Kartenhalters übereinstimmen

Bitte beachten Sie das richtige einlegen der Karte. Die Nut der SIM- Karte muss zum Rand des Gehäuses zeigen.

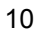

## **7.1 - LED Anzeige**

Nach dem Einschalten des EasyConnect Modems blinkt die rote LED für ca. 5 Sekunden. In diesem Zustand ist es möglich, falls notwendig, die Firmwareversion zu aktualisieren.

Anschliessend erfolgt ein LED-Test, d.h. es werden für ca. 10 Sekunden die rote und die grüne LED eingeschaltet.

Dann erfolgt die Initialisierung des Modem. Die beiden LED's geben dann Auskunft über den Zustand des Modems.

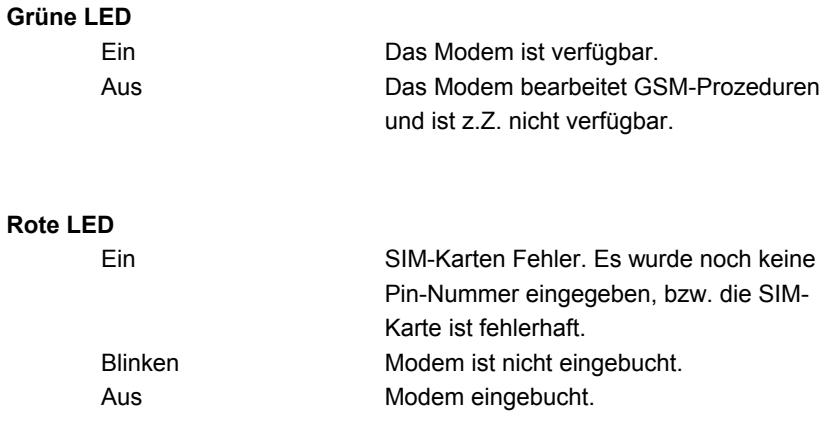

### **8. - Parametrieren des Modems**

Zum Konfigurieren des EasyConnect Modems wird die serielle Schnittstelle eines PC mit Hilfe des mit gelieferten Monitoring- Kabels mit dem Servicestecker des Modems verbunden.

Auf dem Computer wird ein Terminalprogramm gestartet. ConiuGo empfiehlt, hierzu das kostenlos mit gelieferte Programm CommLite zu benutzen.

Commlite für den Monitoringbetrieb ist wie folgt zu konfigurieren: Baudrate: 19200 Datenbits: 8 Parität: None Stopbits: 1 Flowcontrol No

Die Applikationsschnittstelle ist im Auslieferungszustand (Default) wie folgt konfiguriert:

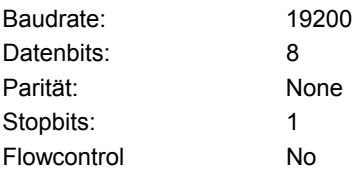

Wenn das Terminalprogramm vor dem EasyConnect Modem aktiviert wird sehen Sie zuerst dessen Startinitialisierung. Dabei werden alle parallel arbeitenden Programmteile gestartet.

Nach etwa 30 Sekunden sehen Sie folgendes Bild:

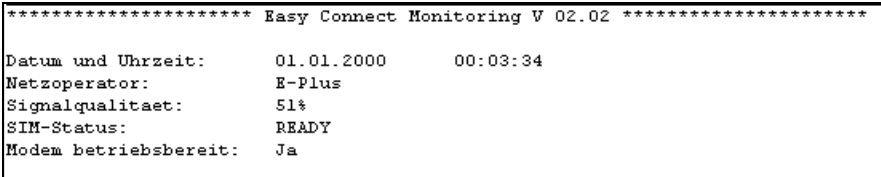

Ist das Modem in Betrieb, so erscheint auf dem Bildschirm eine Anzeige, die alle 5 Sekunden aktualisiert wird. Dies ist kennzeichnend für das aktive Gerät, das ständig die zu überwachenden Parameter auf Veränderungen hin überprüft.

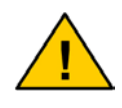

**Vor der ersten Eingabe der PIN- Nummer kann keine Verbindung aufgebaut werden, was zu einer entsprechenden**  Anzeige führt ("Netzoperator: Nicht verfügbar").

## **8.1 - Wartungsbetrieb**

Um nun in den Wartungsbetrieb zu gelangen, drücken sie das Ausrufungszeichen [ ! ]. Dieses kann auf einer normalen Computertastatur über gleichzeitiges Drücken von [ shift ] und [ 1 ] aufgerufen werden. Auch der Aufruf [alt] [33] ruft das Ausrufungszeichen auf.

Sie werden nun gefragt, ob Sie in den Parametriermodus wechseln wollen. Wenn dies der Fall ist, beantworten Sie diese Frage mit [ j ]. Alle aktiven Anwendungen des Moduls werden nun eingefroren, bis der Parametriervorgang beendet ist.

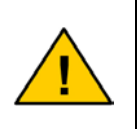

**Für alle Eingaben bei der Parametereingabe können an Stelle der großen Buchstaben gleichwertig die entsprechenden kleinen eingegeben werden. Alle Eingaben sind mit Return [**↵**] abzuschließen.** 

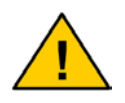

**Die Übernahme der im Menü geänderten Werte erfolgt nur,**  wenn am Ende die Funktion "<8> Grundeinstellungen **speichern" ausgeführt wird.** 

### **8.2 - Passwortabfrage**

Hier werden Sie nach ihrer Legitimation für den Parametrierbereich gefragt. Als Standardpasswort ist im Auslieferungszustand das Wort "**Coniugo"** einzugeben (auf korrekte Schreibweise ist zu achten). Sie können Ihr Passwort in den Grundeinstellungen ändern. Mit der korrekten Passworteingabe gelangen Sie in den Bereich Grundeinstellungen.

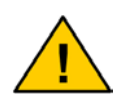

**Die Grundeinstellungen sind ab Werk auf englische Bedienung eingestellt. Um in deutscher Sprache zu arbeiten wählen Sie bitte Punkt 0 und dann Deutsch als Sprache.** 

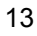

### **8.3 - Grundeinstellung**

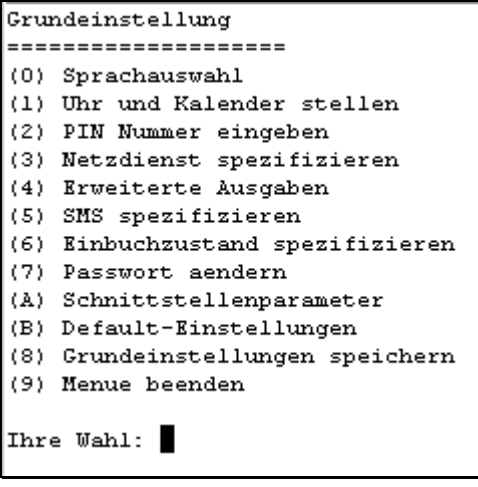

In dieser Anleitung wird nacheinander die Parametereingabe für alle Menüpunkte beschrieben.

### **8.3.0 - Sprachauswahl**

```
Sprachauswahl
---------------
DEUTSCH
Deutsch (0), Englisch (1), Verlassen mit RETURN Ihre Wahl:
```
Hier stellen Sie die Sprache ein, in welcher das System betrieben werden soll.

### **8.3.1 - Uhr und Kalender stellen**

```
Datum und Uhrzeit:
--------------------
01.01.2000 00:09:09
Datum (0), Zeit (1), Verlassen mit RETURN<br>Thre Wahl:
```
Hier haben Sie die Möglichkeit Datum und Uhrzeit einzustellen. Für das Datum geben Sie, entsprechend den Kürzeln für Tag, Monat, Jahr, das aktuelle Datum ein. Entsprechend dem Datum, verfahren wir genauso mit der Uhrzeit.

### **8.3.2 - PIN Nummer eingeben**

Das Gerät prüft, ob eine neue PIN Nummer eingegeben werden muss (erforderlich wenn SIM- Status = SIM\_PIN). Stellt das Gerät fest, dass es diese braucht, werden Sie dazu aufgefordert die entsprechende PIN- Nummer für die Karte einzugeben.

Ist im EasyConnect- Modem bereits die richtige PIN- Nummer hinterlegt oder ist die PIN Nummern Abfrage auf der Karte deaktiviert informiert Sie das Modul entsprechend.

### **8.3.3 - Netzdienst spezifizieren**

```
Netzdienst:
Netzdienst: Undefiniert
Nr.:
                                 Servicenummer:
       Name:
                                 +491710760000
        T-Mobil
                                 +491722270333
        Vodafone
                                  +491770610000
        R-Plus02<sub>z</sub>+491760000443
        Undefiniert
.<br>Netzdienst auswaehlen (1..5), Netzdienst definieren (6), Verlassen mit RETURN:
Ihre Wahl:
```
Wird als Netzdienst "Undefiniert" angezeigt, ist noch kein Netzdienst spezifiziert. Durch Eingabe von 1...4 kann ein Netzdienst spezifiziert werden.

Durch Eingabe einer 5 kann ein frei definierbarer Netzdienst spezifiziert werden. Dazu muss man einen Servicecenternamen und eine Servicecenternummer eingeben.

Bei der Auswahl eines der vorwählbaren Provider, erscheint dieser unter der Statusangabe "Netzdienst".

### **8.3.4 - Erweiterte Ausgaben**

```
Erweiterte Ausgaben
--------------------
10
Format: XY
X Erweiterte Fehlerausgabe (0=aus, 1=ein)
Y Debugausgaben (0=aus, 1=ein)
Thre Eingabe (verlassen mit RETURN):
```
Hier kann die Ausgabe von erweiterten Fehlermeldungen, sowie die Ausgabe von Debug- Meldungen eingestellt werden.

#### **Erweiterte Fehlerausgabe**

Erweiterte Fehlermeldungen, werden in Form einer Ziffer an eine Fehlermeldung angehängt. Dieser Code spezifiziert einen aufgetretenen Fehler genauer, also z.B. FAULT(02).

- '01' //Signalqualität zu gering
- '02' //Provider wurde nicht ausgewählt
- '03' //SIM-not Ready
- '04' //Kein Provider
- '05' //Syntax-Fehler
- '06' //Modem antwortet nicht evtl. defekt
- '07' //Kommando unbekannt
- '08' //Rufnummer nicht vordefiniert für die entspr. SMS
- '99' //Sonstiger Fehler

#### **Debugausgaben**

Debug- Meldungen werden, wenn selektiert, über die Monitoring-Schnittstelle ausgegeben und erleichtern bei einem auftretenden Fehler die Suche nach der Ursache.

### **8.3.5 - SMS spezifizieren**

```
SMS spezifizieren
SMS 1: Rufnummer: Text:
SMS 2: Rufnummer: Text:
SMS 3: Rufnummer: Text:
SMS 4: Rufnummer: Text:
SMS 5: Rufnummer: Text:
SMS 6: Rufnummer: Text:
SMS 7: Rufnummer: Text:
SMS 8: Rufnummer: Text:
Welche SMS moechten Sie spezifizieren (1..8) - sonst nur RETURN ?
```
Hier definieren Sie die bis zu **8 möglichen SMS**, die im Falle eines Ereignisses **über ConiuGo AT Kommandos** (atˆum1 bis atˆum8) an die jeweilige Nummer gesendet werden können. Im Falle jeder Nachricht haben Sie die Möglichkeit die Zielrufnummer für die SMS, sowie deren Inhalt zu definieren.

### **8.3.6 - Einbuchzustand spezifizieren**

```
Einbuchzustand spezifizieren
0.5
Einbuchzustand spezifizieren (00= nicht mehr checken, 01..99 Minuten)
Ihre Eingabe (verlassen mit RETURN):
```
Hier wird eingegeben, in welchen Intervallen der Einbuchzustand abgefragt wird. Dabei sind folgende Einstellungen möglich:

**00** Es erfolgt keine weitere Abfrage des Einbuchzustands **01..99** Es erfolgt in xx-Minuten Intervallen die Abfrage des Einbuchzustands.

### **8.3.7 - Passwort ändern**

Bitte geben Sie das PASSWORT ein (Coniugo):

Sie werden darum gebeten das neue Passwort einzugeben. Nach erfolgter Eingabe werden Sie um Wiederholung des Passwortes gebeten. Dies dient zur Vorsorge gegen versehentlich falsche Eingabe.

Das Passwort kann auch von ConiuGo mit keinem "Trick" umgangen oder ermittelt werden. Sollten Sie einmal das Passwort vergessen haben, muss das Gerät auf Ihre Kosten zum Hersteller eingeschickt werden. Im Zuge des weiteren Vorgangs. Lässt sich der Verlust der Einstellungen auf dem Modem nicht vermeiden.

Die Defaulteinstellung ist "Coniugo".

### **8.3.A - Schnittstellenparameter**

```
Schnittstellenparameter
------------------------
192008N1A
Format: XXXXYPSH
XXXX Baudrate
Y Datenbits (6, 7, 8, 9)
P Parity (N, O, E)
S Stopbits (1, 2)H HW-Handshake (E=ein, A=aus)
Ihre Eingabe (verlassen mit RETURN):
```
Hier können die Schnittstellenparameter wie Baudrate, Anzahl der Datenbits, Parity, Anzahl der Stopbits, sowie Hardware- Handshake der Applikationsschnittstelle an die Anwendung angepasst werden.

### **8.3.B - Default-Einstellungen**

Hier können alle gesetzten Einstellungen in den Auslieferungszustand zurückgesetzt werden.

### **8.3.C - Vordefinierter Init- String**

Es kann nun über das Konfigurationsmenü ein Modem-Initstring voreingestellt werden. Dieser wird beim Einschalten des Gerätes an das Modem gesendet. Im Auslieferungszustand ist dieser String "LEER". Bei der Eingabe ist zu beachten, dass dieser erst nach dem erneuten Einschalten wirksam wird. Weiterhin sollte darauf geachtet werden, dass dieser String gültig und keine Syntaxfehler enthält, da es dadurch zu einer Fehlfunktion des Gerätes kommen kann.

### **8.3.8 - Grundeinstellungen speichern**

Mit diesem Befehl werden alle vorherigen neuen Einstellungen am Modul in den Speicher geschrieben. Das Modul führt einen Reset durch und startet mit den neuen Einstellungen. Bitte diesen Befehl unbedingt **vor Verlassen** des Hauptmenüs ausführen, da ansonsten die vorherigen Einstellungen nicht übernommen werden.

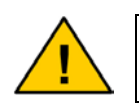

**Unbedingt diese Funktion vor Verlassen des Wartungsmodus ausführen.** 

## **8.3.9 - Menue beenden**

Mit diesem Befehl verlassen Sie das Programm ohne etwaige Einstellungen, die Sie eventuell gemacht haben, in den Speicher zu schreiben. Sie gelangen in den Monitoringbetrieb.

### **9. - Ansprechen des Modems über RS232**

Nachdem Sie über die Monitoring- Schnittstelle (nicht die Service Schnittstelle) die grundlegenden Parameter eingegeben und gespeichert haben, ist das Modul bereit für den Einsatz. Verbinden Sie wie gewohnt das Modem mit dem Rechner über den seriellen Port.

Die Benutzung des Modems erfolgt mit Hilfe eines Terminalprogramms, wir empfehlen die Verwendung des kostenlos mit gelieferten Programms CommLite.

Nach testweiser Eingabe von "AT" meldet sich das EasyConnect Modem "OK". Anschliessend verwenden Sie das Modem mit den von leitungsgebundenen Modems her bekannten Anwahlkommandos:

**ATA** auflegen **ATCHUP** auflegen

**ATDT01234567** wählt eine Datenverbindung an **ATDT98765432;** wählt eine Sprachverbindung an

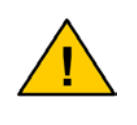

**Bitte beachten Sie das die oben genannten Befehle erst funktionieren, wenn sich das Modem bei einem lokalen Netzdienstprovider eingebucht (dauerhaftes leuchten der LED) hat.** 

Zusätzlich zu diesen Standard- Modem- Kommandos können auch die in **Anhang 2** aufgelisteten ConiuGo- Kommandos ausgeführt werden. Diese sind sehr nützlich, wenn es darum geht, z.B. mit nur einem einzigen Kommando das Versenden einer SMS an eine spezielle Rufnummer abzusetzen. Mit Hilfe der von allen GSM-Providern vorgehaltenen Dienste "SMS to E-mail" und "SMS to Fax" können solche Nachrichten auch auf einen E-mail- account oder ein Faxgerät umgeleitet werden.

## **10. - Fehlerbehandlung**

Überprüfen Sie zunächst, ob eventuell andere Programme mit dem Terminalprogramm interferieren und die serielle Schnittstelle belegen. Starten Sie gegebenenfalls den Computer neu und aktivieren Sie ausschließlich das Terminalprogramm.

#### **Verbindung lässt sich nicht herstellen**

Mögliche Fehler, die eine Verbindung unmöglich machen, können sein:

- Es befindet sich keine SIM- Karte im Modem
- Die PIN- Nummer ist nicht eingegeben
- Das GSM Modem ist noch nicht im Netz eingebucht
- Es wurde ein nicht verfügbares Netz ausgewählt

• Falsche Tel.-Nr. wurde eingegeben

#### **Mögliche Systemfehler:**

- Es besteht bereits eine andere Verbindung
- Der Anruf wird vom Empfänger nicht beantwortet.

#### **Mögliche Gründe dafür:**

- Der Empfänger ist kein Modem
- Der Empfänger unterstützt die gewählten Einstellungen nicht (no carrier)
- Der Empfänger ist besetzt (busy)
- Das GSM Modem ist im Netz nicht eingebucht

#### **Falsche Bildschirmanzeige:**

- Anzeige doppelter Buchstaben: Echo-Modus – mit ATE0 (0=Null!) ausschalten.
- Fehler bei den vom Empfänger zurückkommenden Meldungen: Die Datenformate der Schnittstellen stimmen nicht überein und sind entsprechend anzupassen.

#### **GSM Modem wählt nicht:**

- Kabel nicht angeschlossen: Kabel anschließen
- Wahlsperre ist eingeschaltet: Modem aus und wieder einschalten

#### **GSM Modem kann kein Fax empfangen:**

• Keine Übereinstimmung zwischen der Reihenfolge der Data- Bits von Sender und Empfänger: Mit AT+FOPT=1,0 oder AT+FOPT=1,1 angleichen.

### **Anhang 1: Schnellstart Checkliste**

In kurzen Schritten zur Nutzung des Modems:

- **1.** Einlegen der SIM- Karte in das Modem.
- **2.** Verbinden der RS232- Schnittstelle mit dem Zielsystem, an dem das Modem betrieben werden soll
- **3.** Anschließen des Monitoring- Kabels an den Service- Stecker.
- **4.** Anschluss der Antenne
- **5.** Anschluss des Modems an die Stromversorgung.
- **6.** Aufrufen des Terminalprogramms, einstellen auf die Verbindungsparameter (19.200 bps, 8N1,...) zur Anzeige der Kommunikation auf der Monitoring Schnittstelle.
- **7.** Einstellen aller notwendigen Betriebsparameter (Netzdienst, PIN- Nummer, SMS, ...)
- **8.** Abschließendes Speichern der vorgenommenen Einstellungen und verlassen des Menüs.
- **9.** Nach Neustart des Systems steht das Modem dem System als normales Standardmodem zur Verfügung und kann normale AT- Kommandos sowie die speziellen ConiuGo AT Kommandos verarbeiten.

### **Anhang 2: ConiuGo AT Commands**

Es ist zu beachten, dass diese speziellen Befehle nur vom Mikrocontroller im Gerät verarbeitet werden und das GSM- Modem sie nicht erkennt und als Antwort auf dieses Kommando ein "ERROR" zurück liefert! Diese Rückmeldung des Modems kann ignoriert werden.

#### **at^ut**

Über dieses Kommando kann eine angeschlossene Applikation jederzeit das aktuelle Datum und die Uhrzeit abfragen. Damit diese Abfrage eine richtige Antwort liefert, ist die Systemuhr des EasyConnect- Modems manuell zu setzen.

Rückgabeformat der Uhrzeitabfrage: TT.MM.JJJJ-hh:mm:ss

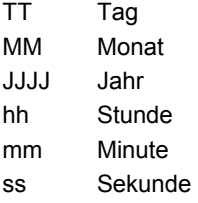

#### **at^um1 bis at^um8**

Es können bis zu 8 SMS-Meldungen, die im Mikrocontroller des EasyConnect-Modems abgespeichert sind, verschickt werden.

Rückgabeformat der SMS- Befehle: ERROR und dann OK oder FAULT

#### **at^um0**

Eine in der Applikation als Text- String generierte SMS wird mit diesem Kommando verschickt.

Eingabeformat: at^um0;SNR;ZNR;Text

SNR Service- Center-Nr, z.B. +491770610000 für E-Plus

ZNR Zielrufnummer

Text Der zu übermittelnde Text

Rückgabeformat: ERROR und dann OK oder FAULT

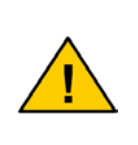

**Es ist auch möglich, Parameter über einen Init- String zu setzen, welcher beim Neustart des Gerätes immer wieder aus einem festen Profil geladen wird. Naheres dazu finden Sie in der**  PDF- Datei "AT commands", welche sich auf der mitgelieferten **CD befindet.** 

**Grundsätzlich gibt es dann noch den Init String welcher grundlegende Einstellungen am Modem setzt:** 

#### **Init- String**

Geben Sie nach einer OK-Meldung folgenden Init- String ein:

#### **AT&F&C1&D2S0=2E0V1**

• **F**

Ruft Grundeinstellungen auf.

• **C1**

DCD Signal wird "on", wenn Datenträger oder GPRS- Verbindung erkannt wird (DCD = data carrier detect)

• **&D2**

Wenn DTR von "on" auf "off" wechselt, legt das Modem auf und kehrt in den Kommandomodus zurück (DTR = data terminal ready)

• **S0=2**

Modem nimmt eingehenden Anruf nach 2 "ring" automatisch an

• **E0** 

Echo aus

• **V1** 

Antworten des Modems auf Kommandos erfolgt in Worten

## **Technische Daten**

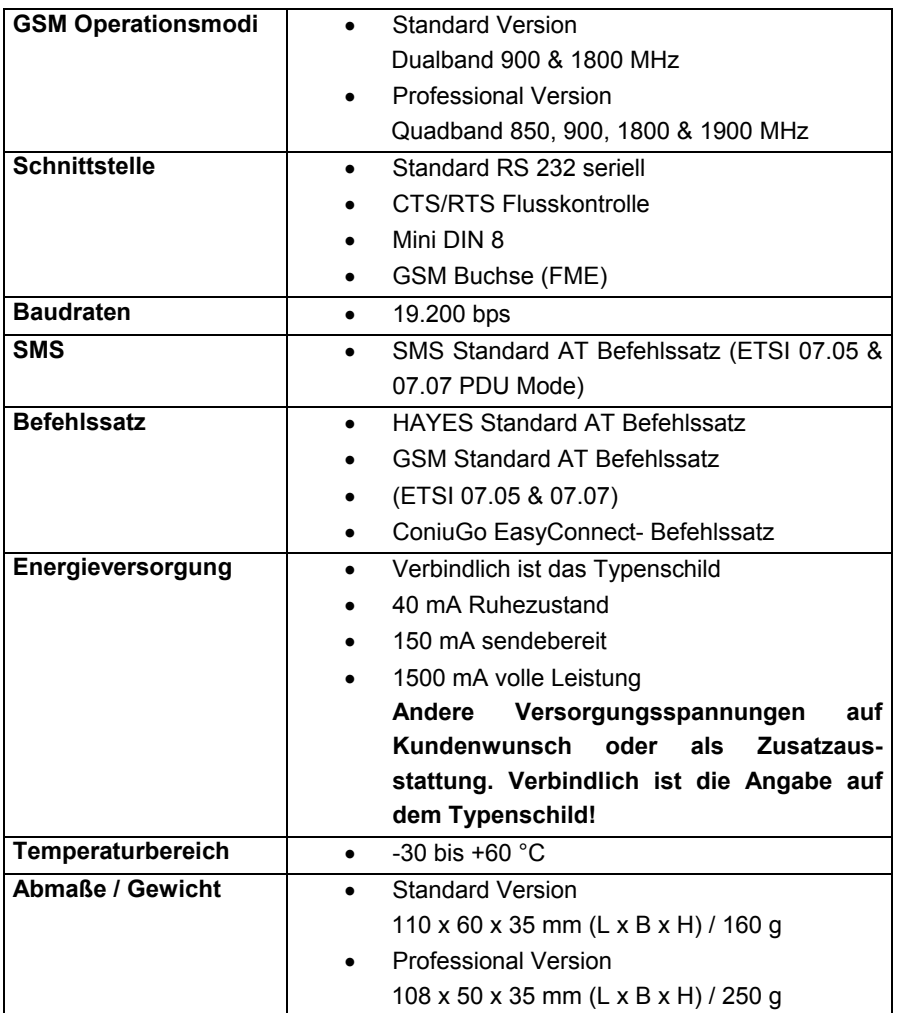

**Technische Änderungen vorbehalten**